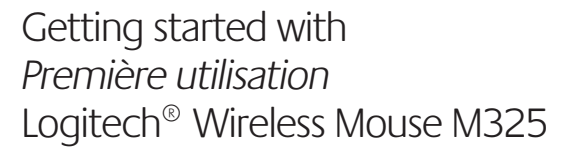

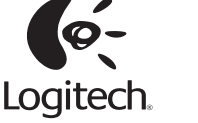

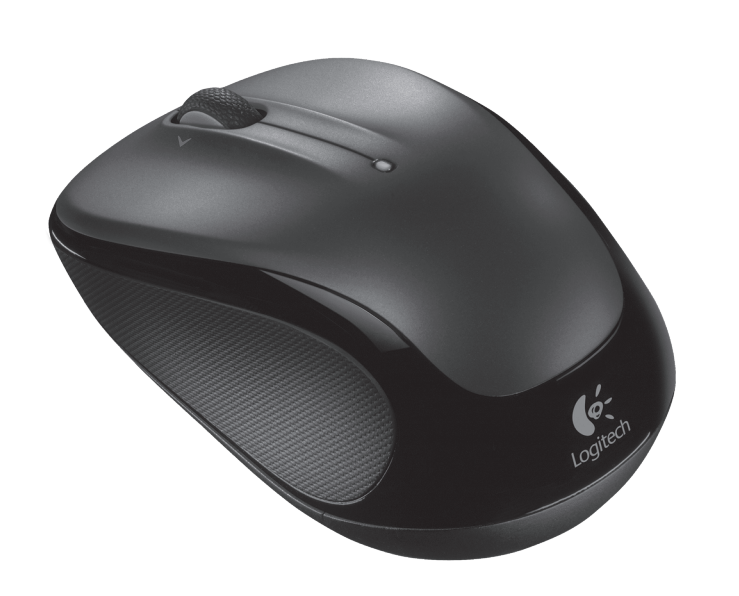

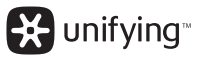

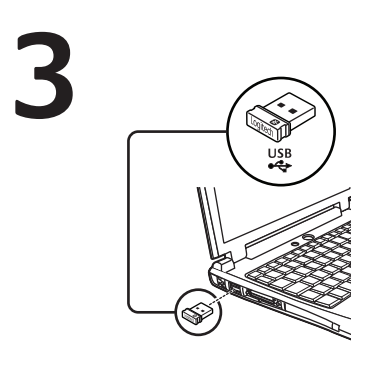

English

Plug the Unifying receiver into a computer USB port. Your mouse is now ready for use. **Mac® OS X Users:** When plugging in the Unifying receiver, the Keyboard Assistant window may appear. Please close this window.

### Español

English

Conecta el receptor Unifying a un puerto USB de la computadora. El mouse está listo para usar.

**Usuarios de Mac® OS X:** al conectar el receptor Unifying, es posible que aparezca la ventana del asistente para el teclado. Debes cerrarla.

Help with setup: Mouse is not working

directly into a USB port on your computer.

between the mouse and the Unifying receiver.

**2.** Is the Unifying receiver securely plugged into a computer USB port?

**3.** If the Unifying receiver is plugged into a USB hub, try plugging it

**6.** Try moving the Unifying receiver to a USB port closer to the mouse. If you are using a tower PC, go to **www.logitech.com/usbextender**

**7.** Try reconnecting the mouse and Unifying receiver using the Logitech Unifying software (refer to the Unifying section of this guide).

glows red or does not glow at all, replace the batteries. **5.** Try using the mouse on a different surface. Remove metallic objects

**4.** Check the orientation of the batteries inside the mouse. To check battery power, turn the mouse **OFF** and then **ON**. If the battery indicator light

**1.** Is the mouse powered on?

Try changing USB ports.

for a USB extender.

## Français

Branchez le récepteur Unifying sur un port USB de l'ordinateur. Votre souris est prête à l'emploi.

**Utilisateurs Mac® OS X:** lorsque vous branchez le récepteur Unifying, la fenêtre de l'assistant de configuration du clavier peut s'afficher. Fermez cette fenêtre.

Português Tente conectar o receptor Unifying a uma porta USB do computador. Seu mouse agora está pronto para ser usado. **Usuários do Mac® OS X:** ao conectar o receptor Unifying, poderá ser exibida a rjanela Assistente de instalação do teclado.

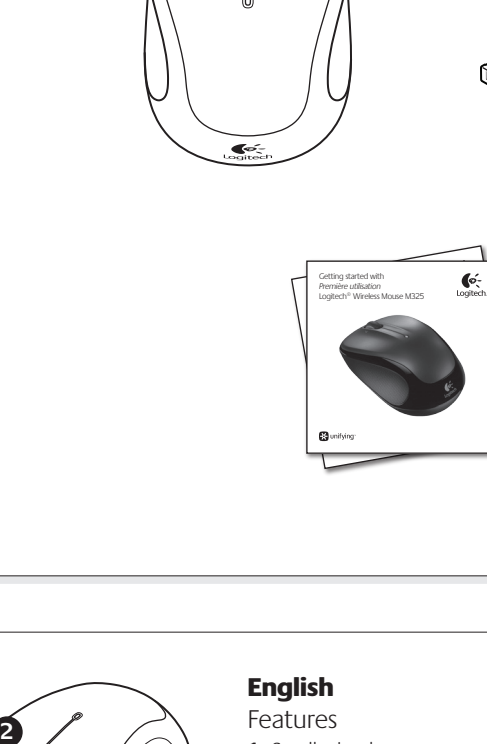

- 1. Scroll wheel **2.** Middle button. The function of this button depends on your operating system and the application being used. For example, if you are browsing the Internet in Windows<sup>®</sup> and click on a link using the Middle button, typically the link opens in a new tab.
- **3.** Internet back/forward. Tilt the scroll wheel right to move forward one page. Tilt the scroll wheel left to move back one page.\*
- 4. On/Off slider switch **5.** Battery door release **6.** Unifying receiver storage. When
- the mouse is not in use, you can store the Unifying receiver inside the mouse.

\* On a Mac® the Internet back/forward feature is not supported. You can assign Dashboard, Exposé, or Spaces to the tilt wheel features within System Preferences.

## Español

Componentes **1.** Botón rueda

- 2. Botón central. La función de este botón varía según el sistema operativo y la aplicación que se use. Por ejemplo, si estás navegando por Internet en Windows y haces clic en un vínculo mediante el botón central, normalmente el vínculo se abre en una ficha nueva.
- 3. Avance/retroceso en Internet. Inclina el botón rueda hacia la derecha para avanzar una página. Inclina el botón rueda hacia la izquierda para retroceder una página.\*
- **4.** Conmutador de encendido/ apagado
- **5.** Botón de compartimento de baterías
- **6.** Almacenamiento de receptor Unifying. Puedes guardar el receptor Unifying en el mouse cuando no utilices este último.

\* En los equipos Mac® no se admite la función de avance/retroceso en Internet. Es posible asignar Dashboard, Exposé o Spaces a las funciones de botón rueda inclinable en Preferencias del Sistema.

### Français

**2**

Fonctionnalités **1.** Roulette de défilement **2.** Bouton central. La fonction de ce bouton dépend de votre système d'exploitation et de l'application utilisée. Par exemple, si vous naviguez sur Internet sous Windows® et cliquez sur un lien à l'aide du bouton central, ce lien ouvre généralement un nouvel onglet.

**3.** Navigation Internet. Inclinez la roulette de défilement vers la droite pour passer à la page suivante. Inclinez la roulette de défilement vers la gauche pour revenir à la page précédente.\*

 $\begin{picture}(180,10) \put(0,0){\line(1,0){10}} \put(15,0){\line(1,0){10}} \put(15,0){\line(1,0){10}} \put(15,0){\line(1,0){10}} \put(15,0){\line(1,0){10}} \put(15,0){\line(1,0){10}} \put(15,0){\line(1,0){10}} \put(15,0){\line(1,0){10}} \put(15,0){\line(1,0){10}} \put(15,0){\line(1,0){10}} \put(15,0){\line(1,0){10}} \put(15,0){\line($ 

- **4.** Commutateur Marche/Arrêt **5.** Bouton d'ouverture
- du compartiment des piles **6.** Compartiment de stockage du récepteur Unifying. Lorsque vous n'utilisez pas la souris,

vous pouvez laisser le récepteur Unifying dans la souris. \* La fonction de navigation Internet n'est

pas prise en charge sur Mac®. Vous pouvez attribuer les fonctions Dashboard, Exposé ou Spaces à la roulette de défilement dans les préférences système.

**6**

### Português

事の

Recursos 1. Roda de rolagem

**2.** Botão do meio. A função deste botão depende do sistema operacional e do aplicativo em uso. Por exemplo, se estiver navegando pela Internet no Windows® e clicar em um link usando o botão do meio, normalmente o link abrirá uma nova guia.

OFF ON

- **3.** Voltar/avançar na Internet. Incline a roda de rolagem para a direita para avançar uma página. Incline a roda de rolagem para a esquerda para retroceder uma página.\*
- 4. Controle deslizante para ligar/ desligar
- **5.** Livramento da porta do compartimento de pilhas **6.** Armazenamento do receptor Unifying. Quando o mouse não está

em uso, o receptor Unifying pode ser guardado dentro do mouse. \* Em um Mac®, não há suporte para o recurso de voltar/avançar da Internet. Você pode atribuir Dashboard, Exposé

ou Spaces aos recursos da roda de inclinação dentro de Preferências do sistema.

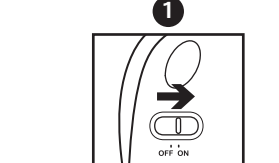

Feche essa janela.

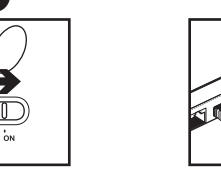

### Español

- Ayuda con la instalación: El mouse no funciona
- 1. ¿Has encendido el mouse?
- 2. ¿Está el nano receptor conectado correctamente a un puerto USB? Prueba otros puertos USB.
- **3.** Si el nano receptor está conectado a un concentrador un concentrador un concentrador un concentrador USB,  $\overline{S}$ conéctalo directamente a un puerto USB de la computadora.
- **4.** Comprueba la orientación de la batería dentro del mouse. Para comprobar la carga de las pilas, **apague** y **encienda** el ratón. Si el indicador de estado de las pilas se ilumina de color rojo,
- o no se ilumina, cambie las pilas. **5.** Prueba el mouse en otra superficie. Retira cualquier objeto metálico situado entre el mouse y el nano receptor.
- **6.** Lleva el nano receptor a un puerto USB más cercano al mouse. Si utilizas una torre de PC, en **www.logitech.com/usbextender** encontrarás un extensor USB.
- **7.** Vuelva a conectar el ratón y el receptor Unifying mediante el software Logitech Unifying (consulte la sección Unifying de esta guía).

### Français

Aide à la configuration: La souris ne fonctionne pas **1.** La souris est-elle sous tension?

- 2. Le Nano-récepteur est-il branché sur un port USB?
- Réessayez en changeant de port USB. 3. Si le nano-récepteur est branché dans un hub USB,
	- branchez-le directement sur l'ordinateur.
- **4.** Vérifiez l'orientation de la pile dans la souris. Vérifiez le niveau de charge des piles en mettant la souris **hors tension**, puis **sous tension**. Si le témoin de niveau des piles s'allume en rouge ou reste éteint, remplacez les piles.
- **5.** Essayez une autre surface. Déplacez tout objet métallique se trouvant entre la souris et le nano-récepteur.
- **6.** Branchez le Nano-récepteur sur un port USB plus proche de la souris. Si vous utilisez un PC tour, accédez au site **www.logitech.com/ usbextender** pour vous procurer une extension USB.
- **7.** Essayez de reconnecter la souris et le récepteur Unifying à l'aide du logiciel Logitech Unifying (reportez-vous à la section Unifying de ce guide).

### Português

**USB**

⊜

- Ajuda para a configuração: O mouse não funciona 1. O mouse está ligado?
- **2.** O receptor Nano está conectado corretamente a uma porta USB? Experimente uma outra porta USB.
- **3.** Se o receptor Nano estiver conectado a um con tente conectá-lo diretamente a uma porta USB no computador.
- **4.** Verifique a orientação das pilhas dentro do mouse. Verifique a carga das pilhas **desligando** o rato e **ligando-o** novamente. Se o indicador de pilhas acender a luz vermelha ou não acender luz nenhuma, substitua as pilhas.
- **5.** Experimente uma superfície diferente. Remova objetos metálicos entre o mouse e o receptor Nano.
- **6.** Experimente mover o receptor Nano para uma porta USB mais próxima do mouse. Se estiver usando um PC de torre, vá para **www.logitech.com/usbextender** para obter um extensor de USB.
- **7.** Tente voltar a ligar o rato e o receptor Unifying com o software Logitech Unifying (consulte a secção Unifying deste manual).

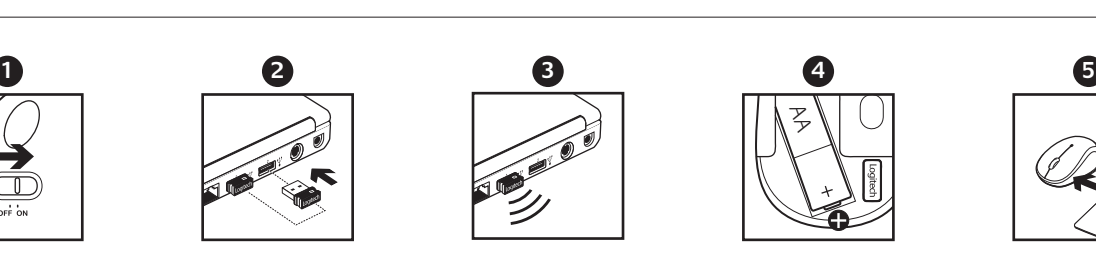

œ. **4** Z **6 5**

# **3**

**1**

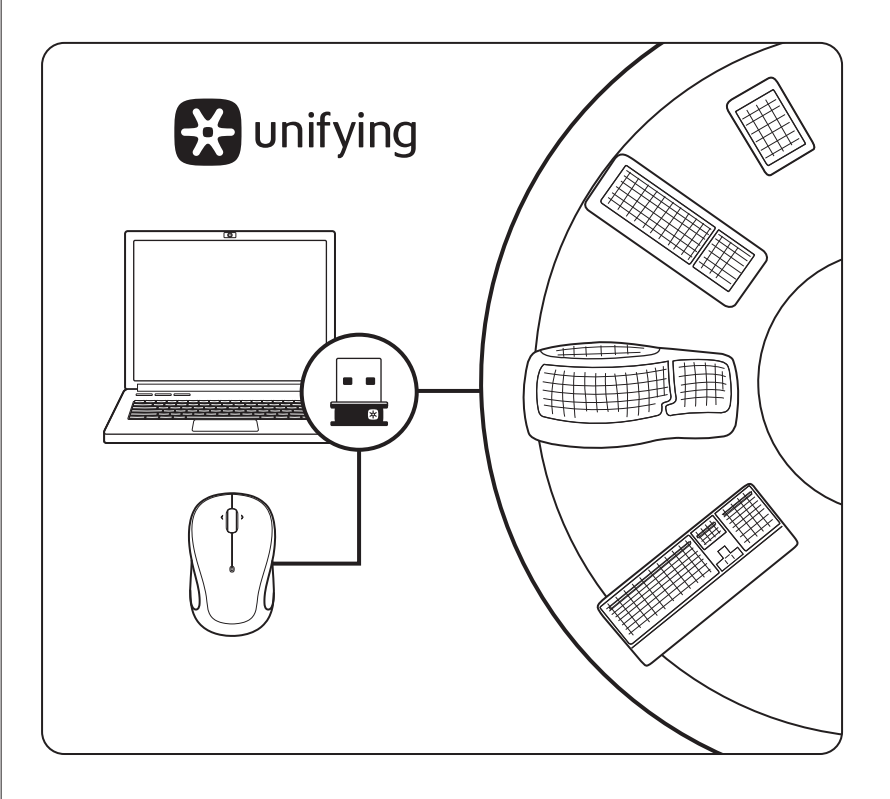

## English

The Logitech® Unifying receiver

### **Plug it. Forget it. Add to it.**

Your new Logitech product ships with a Logitech® Unifying receiver. Did you know you can add a compatible Logitech wireless device that uses the same receiver as your current Logitech Unifying product?

### **Are you Unifying-ready?**

If you have a Logitech wireless device that's Unifying-ready, you can pair it with additional Unifying devices. Just look for the orange Unifying logo on the new device or its packaging. Build your ideal combo. Add something. Replace something. It's easy, and you'll use only one USB port for up to six devices.

### **Getting started is easy**

- If you're ready to pair your device(s) via Unifying, here's what you need to do:
- **1.** Make sure your Unifying receiver is plugged in. **2.** If you haven't already, download the Logitech® Unifying software from
- www.logitech.com/unifying.
- **3.** Start the Unifying software\* and follow the onscreen instructions to pair the new wireless device with your existing Unifying receiver.
- \* Go to Start / All Programs / Logitech / Unifying / Logitech Unifying Software

### Español

Receptor Logitech® Unifying

### **Conéctalo. Olvídate de él. Agrega más.**

**ANATEL** 

Tu nuevo producto Logitech se entrega con un receptor Logitech® Unifying. ¿Sabías que puedes agregar un dispositivo inalámbrico Logitech compatible que utiliza el mismo receptor que tu producto Logitech Unifying actual?

### **¿Estás listo para Unifying?**

Si tienes un dispositivo inalámbrico compatible con Unifying, puedes emparejarlo con otros dispositivos Unifying. Busca el logo naranja de Unifying en el nuevo dispositivo o en su embalaje. Crea la combinación ideal. Agrega algo. Sustituye algo. Es sencillo: sólo utilizarás un puerto USB para hasta seis dispositivos.

### **Es muy sencillo**

Si estás listo para emparejar los dispositivos mediante Unifying, sigue estos pasos:

- 1. Comprueba que el receptor Unifying esté conectado.
- 2. Si no lo has hecho aún, descarga el software Logitech® Unifying desde www.logitech.com/ unifying.
- **3.** Inicia el software\* Unifying y sigue las instrucciones en pantalla para emparejar el nuevo dispositivo inalámbrico con el receptor Unifying existente.
- \* Ve a Inicio / Todos los programas / Logitech / Unifying / Software Logitech Unifying

### Français Récepteur Logitech® Unifying

### **Branchez-le. Oubliez-le. Ajoutez d'autres périphériques.**

Votre nouveau produit Logitech est livré avec un récepteur Logitech® Unifying. Saviez-vous qu'il est possible d'ajouter un dispositif sans fil Logitech compatible utilisant le même récepteur que votre produit Logitech Unifying?

### **Etes-vous compatible Unifying?**

Si vous disposez d'un dispositif sans fil Logitech compatible Unifying, il est possible de l'associer à d'autres dispositifs Unifying. Recherchez le logo Unifying de couleur orange sur le nouveau dispositif ou son emballage. Créez votre combinaison parfaite. Ajoutez un dispositif. Remplacez-en un. C'est facile et un seul port USB peut permettre de connecter jusqu'à six dispositifs.

### **Installation facile**

Si vous êtes prêt à associer votre ou vos dispositifs via le récepteur Unifying, voilà comment procéder:

- 1. Assurez-vous que votre récepteur Unifying est connecté.
- **2.** Si vous ne l'avez pas encore fait, téléchargez le logiciel Logitech® Unifying à l'adresse www.logitech.com/unifying.
- **3.** Lancez le logiciel Unifying<sup>\*</sup> et suivez les instructions à l'écran de façon à associer le nouveau dispositif sans fil avec le récepteur Unifying existant.
- \* Cliquez sur Démarrer / Tous les programmes / Logitech / Unifying / Logiciel Logitech Unifying

### Português

### O receptor Logitech® Unifying

### **Conecte-o. Esqueça-o. Adicione a ele.**

Seu novo produto da Logitech inclui um receptor Logitech® Unifying. Sabia que você pode adicionar um dispositivo sem fio compatível da Logitech que usa o mesmo receptor que o produto Logitech Unifying?

### **Está preparado para Unifying?**

Se tiver um dispositivo sem fio da Logitech que esteja preparado para Unifying, você poderá emparelhá-lo com dispositivos Unifying adicionais. Para ter certeza, procure o logotipo Unifying laranja no novo dispositivo ou na embalagem. Faça sua combinação ideal. Adicione algo. Substitua algo. É fácil, e somente uma porta USB será usada para até seis dispositivos.

### **É fácil começar**

Se estiver pronto para emparelhar dispositivos através do Unifying, aqui está o que é preciso fazer: 1. Verifique se o receptor Unifying está conectado.

- **2.** Se ainda não o tiver, faça o download do software Logitech® Unifying no site www.logitech.com/unifying.
- **3.** Inicie o software Unifying\* e siga as instruções na tela para emparelhar o novo dispositivo sem fio com o receptor Unifying existente.
- \*Vá para Iniciar / Todos os programas / Logitech / Unifying / Logitech Unifying Software

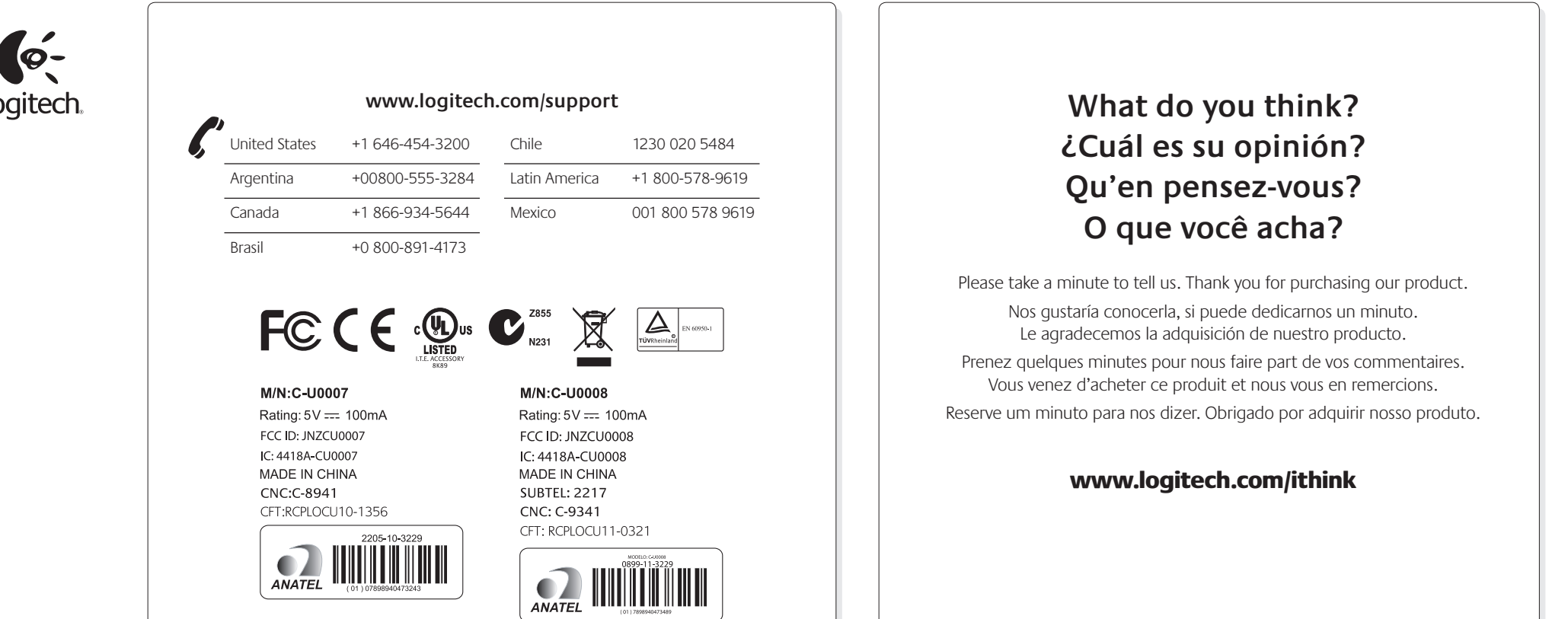

**www.logitech.com**

**620-003119.007**

© 2011 Logitech. All rights reserved. Logitech, the Logitech logo, and other Logitech marks are owned by Logitech and may be registered. Microsoft, Windows Vista, Windows, and the Windows logo are trademarks of the Microsoft group of companies. Mac and the Mac logo are trademarks of Apple Inc., registered in the U.S. and other countries. All other trademarks are the property of their respective owners. Logitech assumes no responsibility for any errors that may appear in this manual. Information contained herein is subject to change without notice.

© 2011 Logitech. Tous droits réservés. Logitech, le logo Logitech et les autres marques Logitech sont la propriété exclusive de Logitech et sont susceptibles d'être des marques déposées. Microsoft, Windows Vista, Windows,<br>et le logo Windows sont des marques déposées du groupe et des sociétés Microsoft. Mac et le logo Mac sont<br>des marqu sont la propriété exclusive de leurs détenteurs respectifs. Logitech décline toute responsabilité en cas d'erreurs nuel. Les informations énoncées dans le présent document peuvent faire l'objet de modifications sans avis préalable

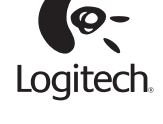